## **User Manual for Add/Delete/Edit member details of Eligible family for PDA/WHS**

Step 1: Open the Web URL of Navasakam portal (navasakam.ap.gov.in) or Gramaward Sachivalayam portal [\(https://gramawardsachivalayam.ap.gov.in/GSWS/Home/Main\)](https://gramawardsachivalayam.ap.gov.in/GSWS/Home/Main)

Step 2 : Download the application form for New Health card, Add member details, Delete and Edit member details as per the screenshot shown below.

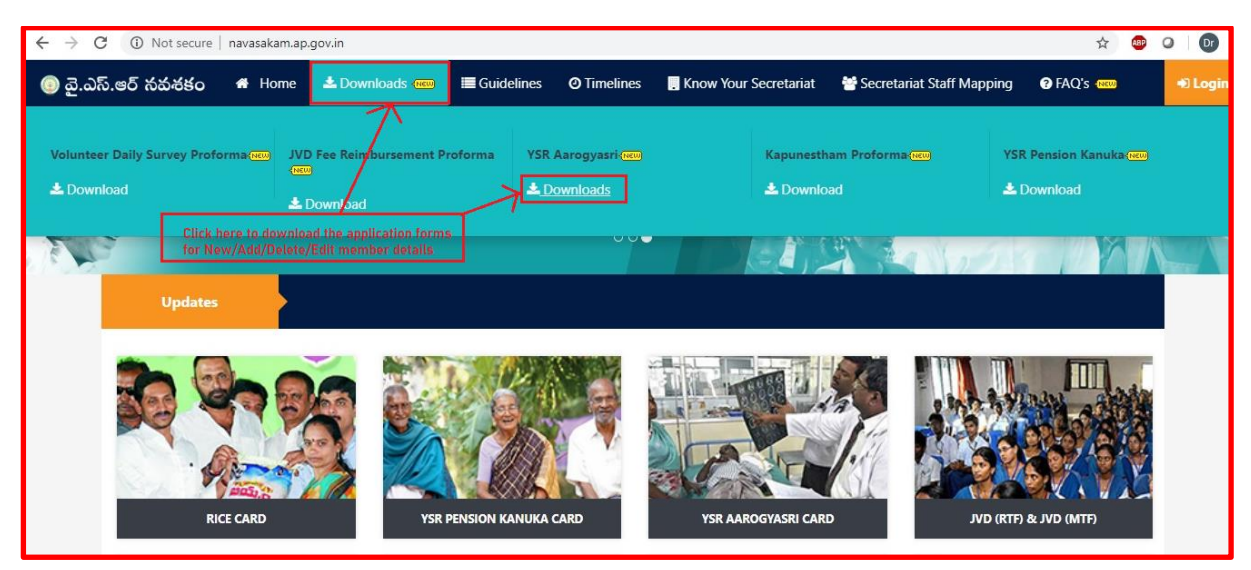

Step 3: Click on the link as shown in the below screenshot to download corresponding application form.

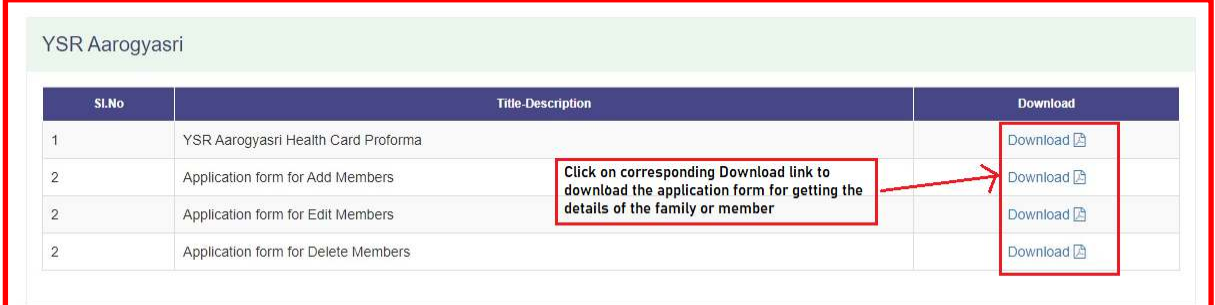

Step 4: Login into the portal of either Navasakam or Gramawardsachivalayam as shown in the screenshot.

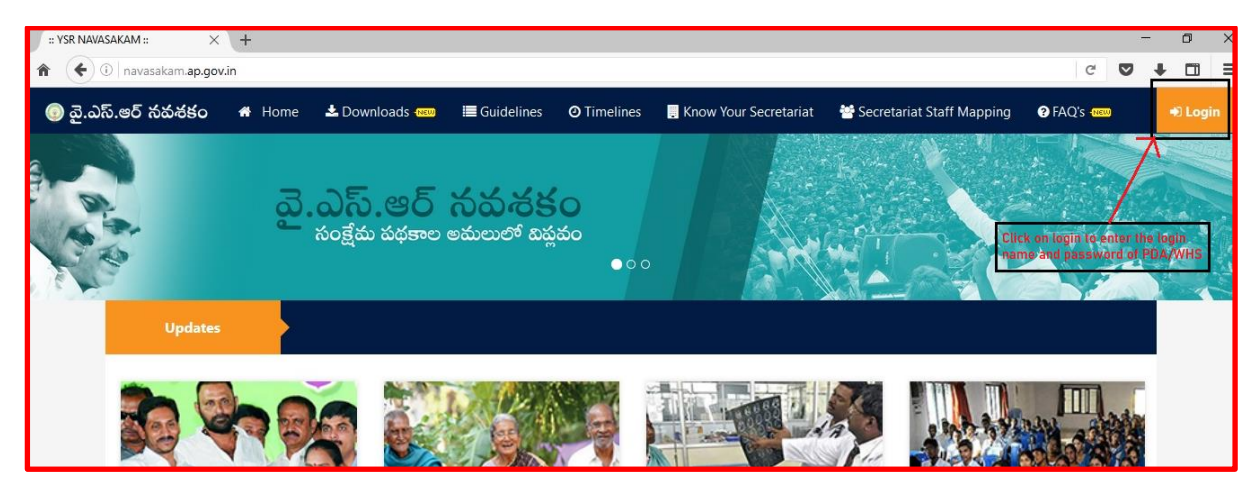

Step 5: Click on online application form for Add/Edit/Delete member as shown in the screenshot below.

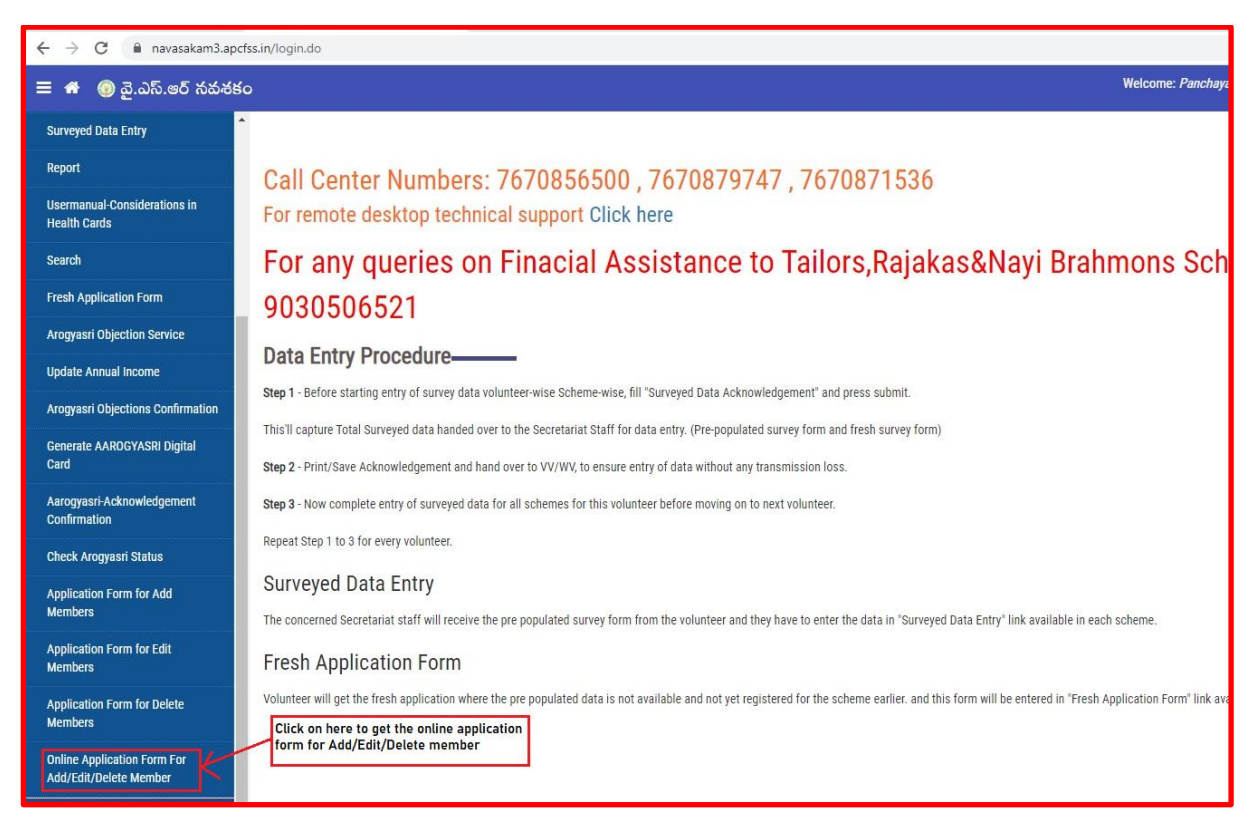

Step 6: Enter the valid UHID and click on "Get Data" to fetch the details of the family members as shown in the screenshot below.

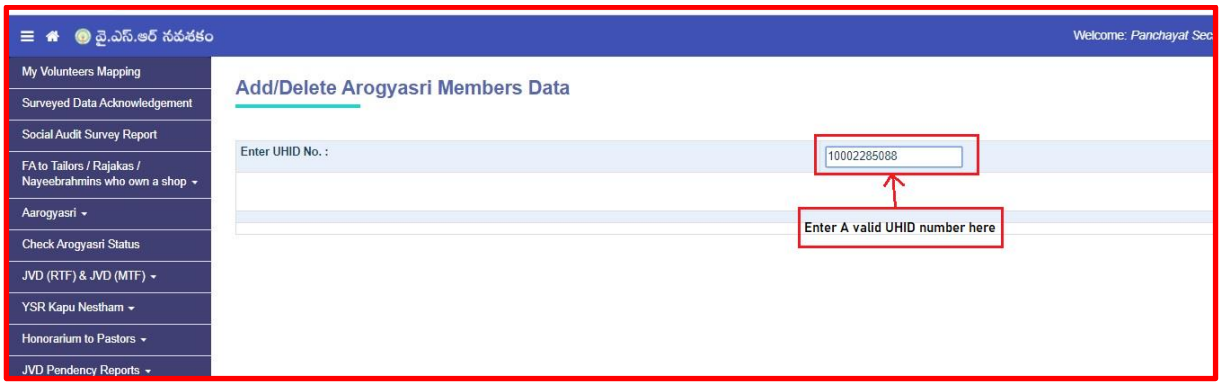

Step 7: Verify the details retrieved for all eligible family members along with their 5-step validation values as shown in the screenshot below.

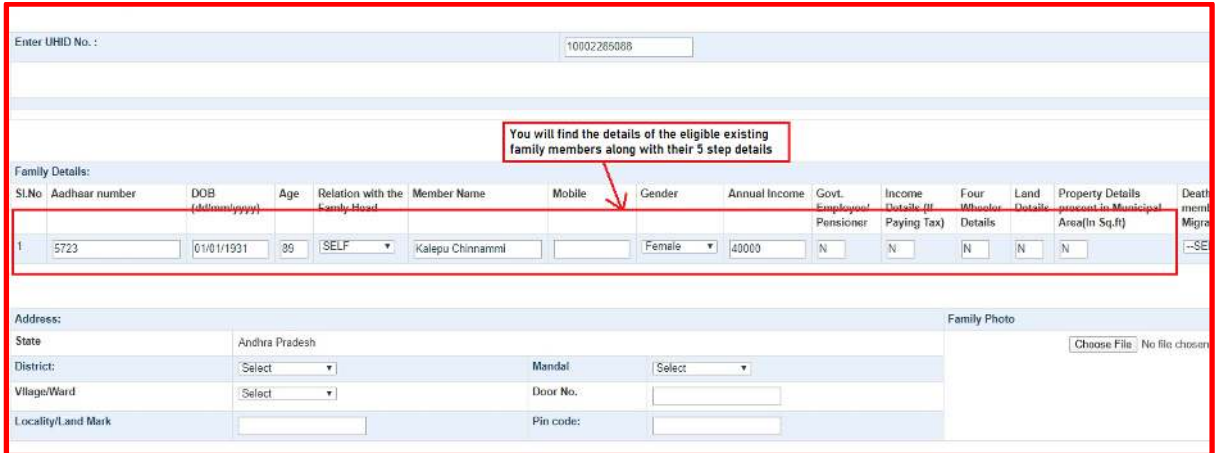

Step 8: If the request is for Delete/Edit Member details, please click on the Edit/Delete link as shown in the screenshot below.

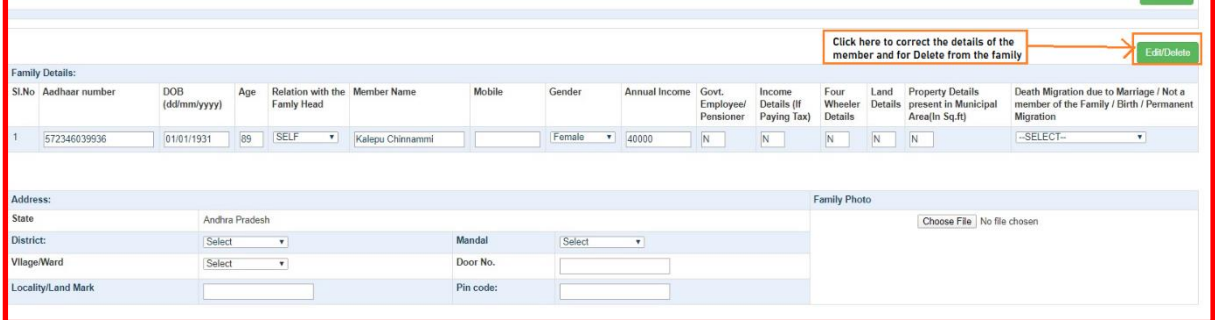

Step 9: If request is for correction of member details like Name, Age, mobile No, Gender then make necessary changes and click on submit as shown in the screenshot below.

Step 10: if the request is for delete of the member then select the corresponding reason for delete of the member from the dropdown as shown in the screenshot below.

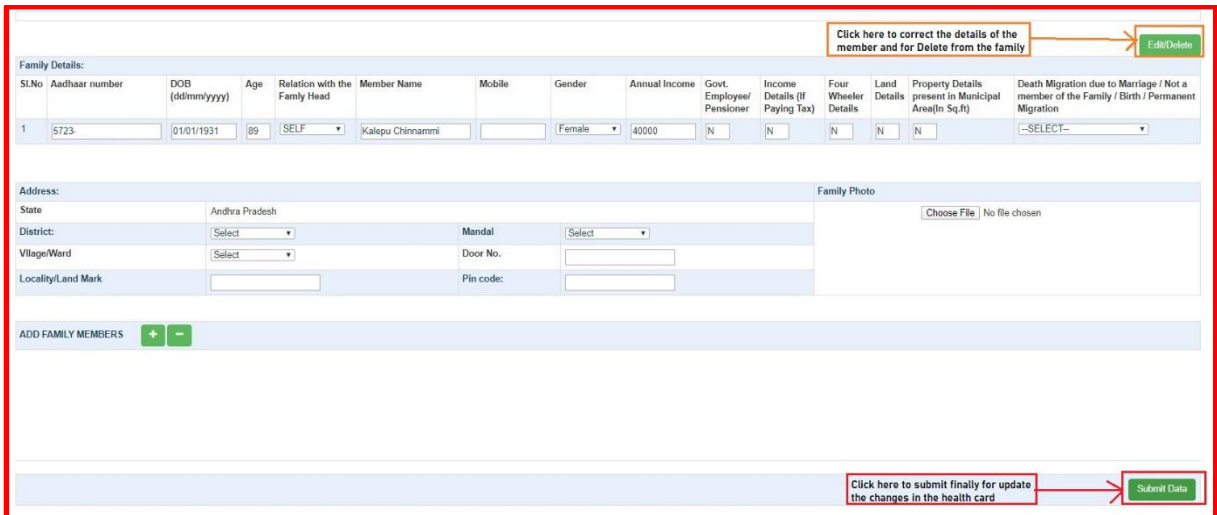

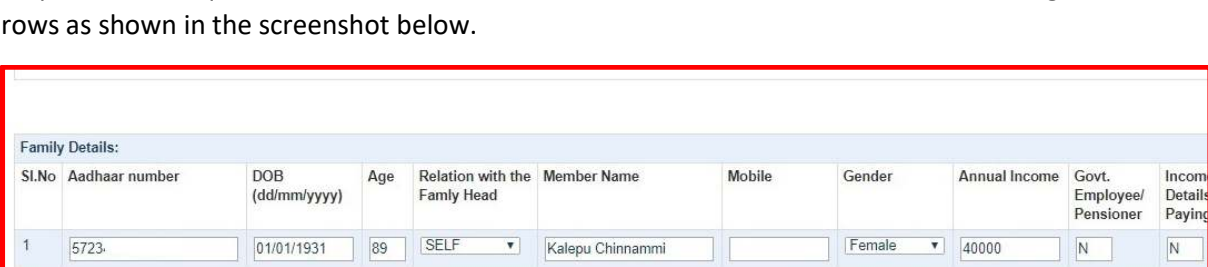

Mandal

Door No.

Pin code:

Select

 $\overline{\mathbf{v}}$ 

Andhra Pradesh

 $\overline{\mathbf{v}}$ 

 $\vert \mathbf{v} \vert$ 

Select

Select

Address: State

District:

Vllage/Ward

Locality/Land Mark

ADD FAMILY MEMBERS

Step 11: If the request is for add member details, click on "+" and click on "-" for deleting the excess

Step 12: For add Member Enter the aadhar number of the respective member and wait for 2 seconds for getting the details along with 5 step validation values as shown in the screenshot below. (for adding members, Aadhaar number is mandatory for member above 5 yrs)

Click on "+" to add row for add member details<br>and Click on "-" to delete excess rows

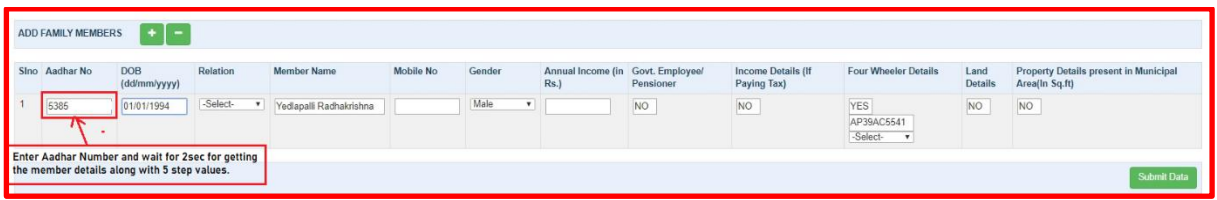

Step 13: Verify the details of the members which were auto populated after 5 step validation as shown in the screenshot below.

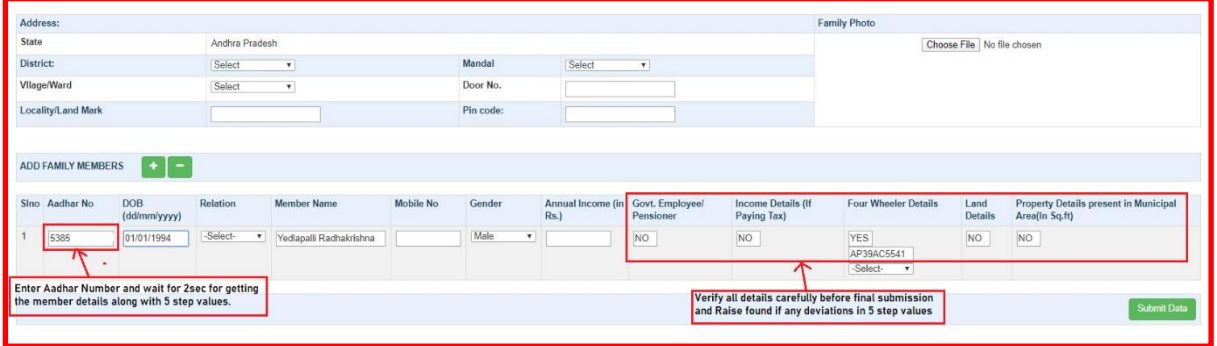

Step 14: Select "Agree" and submit if the beneficiary agrees with value present in the application otherwise select "Disagree" as shown in the screenshot below.

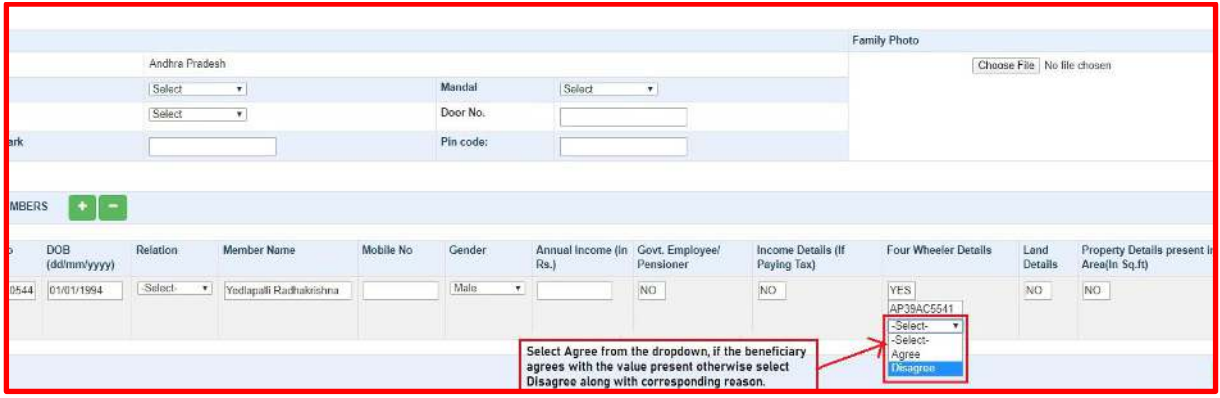

Step 15: Select Corresponding reason for disagree to the actual value present in the application as shown in the screenshot below.

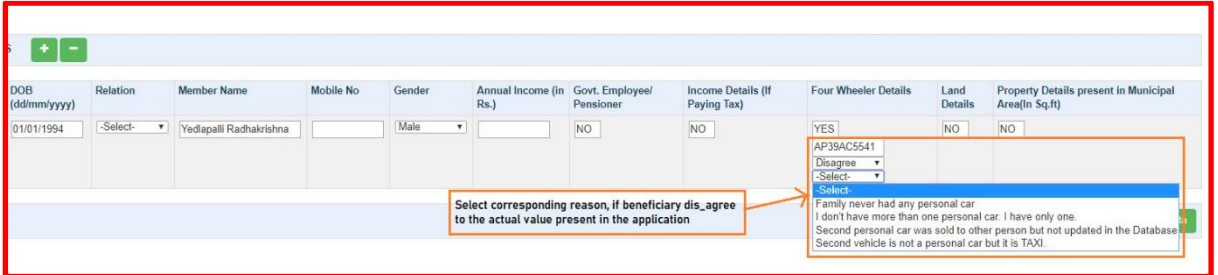

Step 16: Click on the submit for updating the changes and then for generating the Digital Health Card for eligible families as shown in the screenshot below.

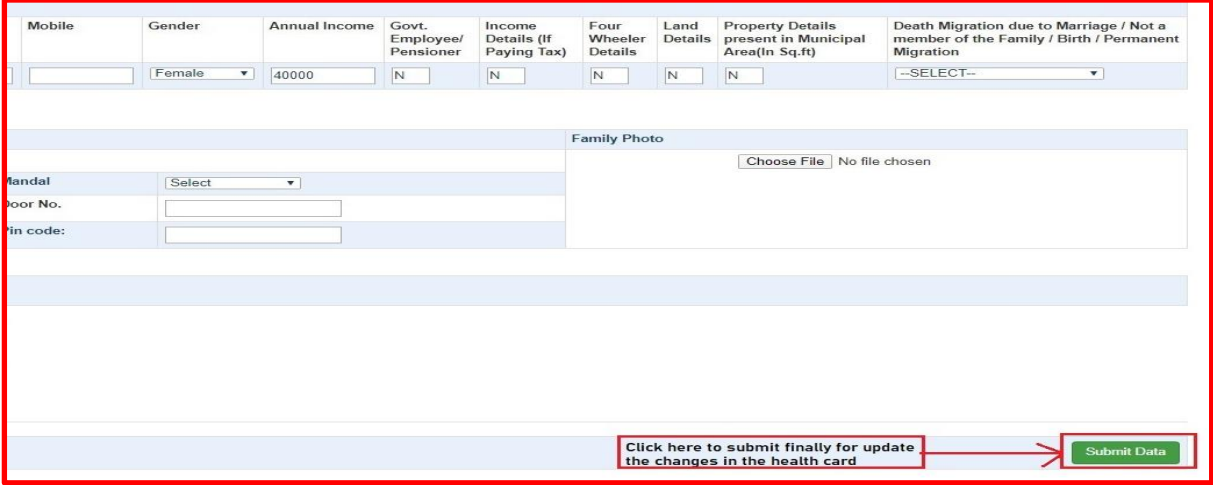

Important Instructions:

- 1. Corrections allowed only for Name, Age, Gender, Mobile Number, Relationship with head of the family" of the existing member of the family.
- 2. Make sure exact reason is selected for deleting the member from the family from dropdown 1. Death 2. Not a family Member 3. Permanent Migration and 4. Migration due to marriage.
- 3. If all 5 step validation values are displayed as "No" and submitted and that member along with family are default eligible.
- 4. If found "Yes" then ask the beneficiary confirmation.
- i. If application submitted with Beneficiary agrees with the value present in the application, system will calculate the eligibly of the family. Health card will generate only after family eligibility.
- ii. If application submitted with beneficiary Disagree the value present in the application, then a spandana request has been raised and Health card will be generated based on the response received from the respective department.